# Cutout - Documentation

Plug-in to create cutout-sheets

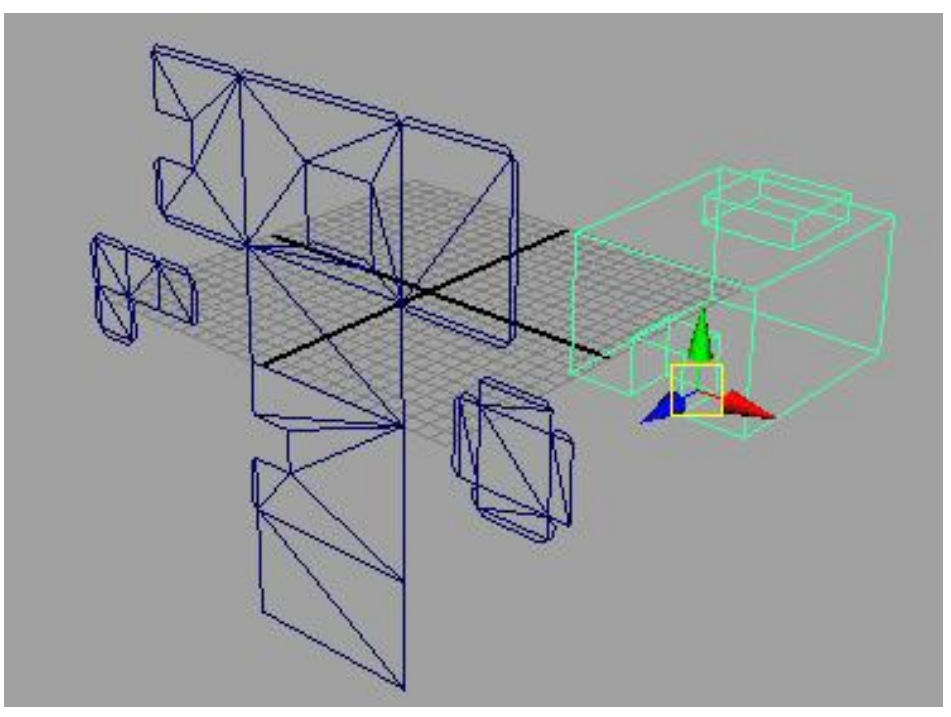

Copyright 2009-2017 Dunreeb Gutschke & Klie GbR

V1.0

## **Contents**

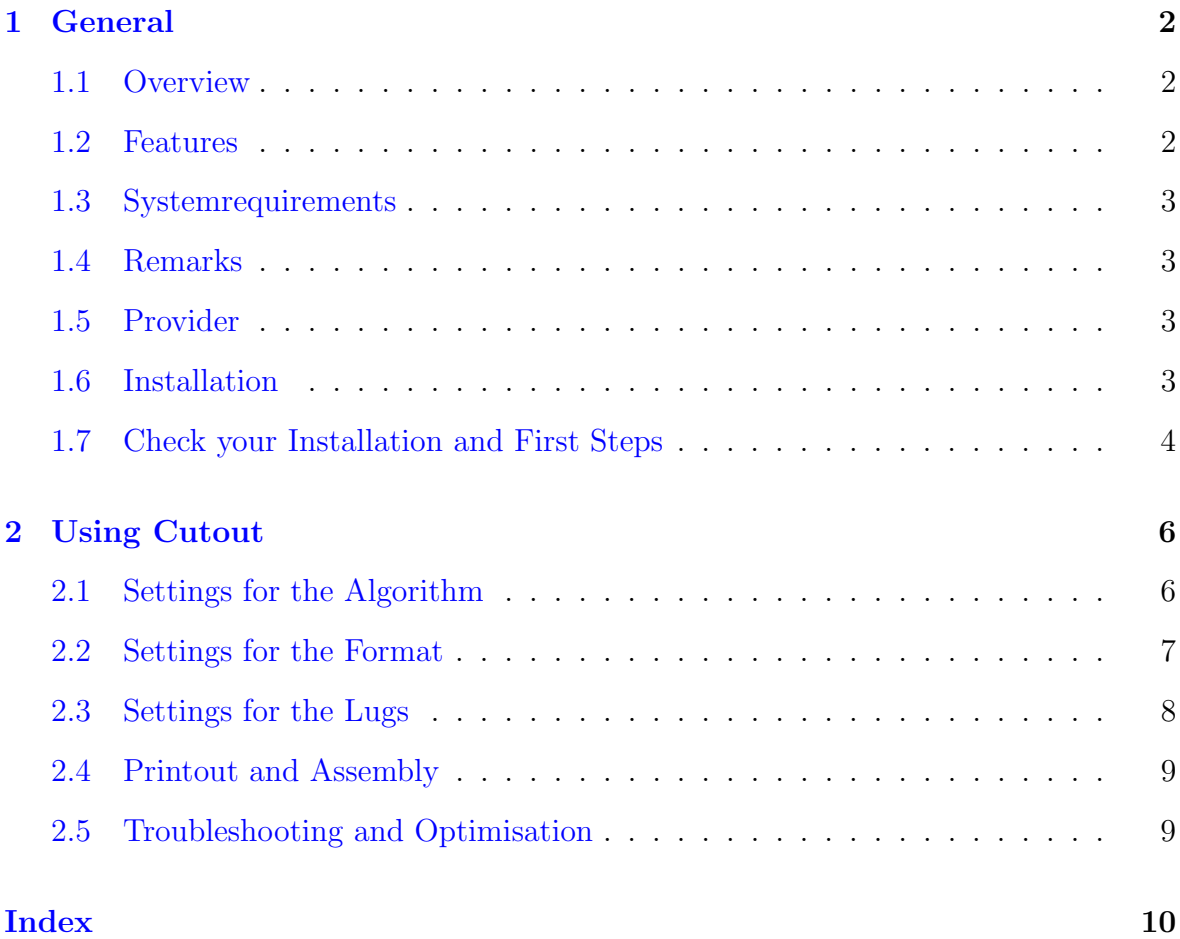

## <span id="page-2-3"></span><span id="page-2-0"></span>Chapter 1

## General

### <span id="page-2-1"></span>1.1 Overview

Cutout is a plug-in which creates cutout-sheets from simple 3D-models. They can be printed and conglutinated to a real papermodel. Therefor Cutout create the complete scenes, inserts glue-lugs on the colored models and if requested parts of the modell will distributed on different pages.

It is suited both to get a real model with a professional impression fast and for hobby practice too.

## <span id="page-2-2"></span>1.2 Features

- Embedding in the Maya envirement
- Detailed instructions in german or english language
- New algorithm leads to good results
- Textures and colors
- automatic inserting of glue-lugs
- optional limitation of papersize
- Undo-function

### <span id="page-3-4"></span><span id="page-3-0"></span>1.3 Systemrequirements

- Autodesk Maya 2009
- Windows
- $\bullet$  4 GHz

### <span id="page-3-1"></span>1.4 Remarks

Copyright: All names, logos, and other trademarks and registered trademarks and associated logos, mentioned are the sole property of their respective owners. The copyright for any material created by the author is reserved.

## <span id="page-3-2"></span>1.5 Provider

Cutout was produced by Dunreeb Gutschke&Klie GbR in 2009/2010. http://wwww.dunreeb.com

### <span id="page-3-3"></span>1.6 Installation

- 1. Close your Maya-application.
- 2. Copy the cutout.mll-file in the \plug-ins\directory from your local Maya version. (in example c:\Prorgram Files\Autodesk\Maya2009\bin\plug-ins\)
- 3. Start Maya 2009
- 4. Activate the Plug-in Manager located at Window→Setting/Preferences→ Plugin Manager
- 5. In the alphabetical list search for cutout.mll.
- 6. Activate the checkbox loaded.(see Fig. [1.1\)](#page-4-1)
- 7. If plug-in auto-loading desired choose the auto-load checkbox
- 8. On the left side of the help-menu the new cutout-menu appears. Herefrom choose Menu english.
- 9. As an alternative you can type cutoutmenu -l 1 on the mel-commandline. (See fig. [1.3\)](#page-4-2)

<span id="page-4-3"></span>

| <b>Plug-in Manager</b>                                                                             |                                                          |                                                               | $    \times$ |
|----------------------------------------------------------------------------------------------------|----------------------------------------------------------|---------------------------------------------------------------|--------------|
| Filter<br>Help                                                                                     |                                                          |                                                               |              |
| clearcoat.mll<br>compositingInterop.mll<br>cutout.mll<br>ddsFloatBeader.mll<br>decomposeMatrix.mll | Loaded<br>Loaded.<br>$\nabla$ Loaded<br>Loaded<br>Loaded | Auto load<br>Auto load<br>Auto load<br>Auto load<br>Auto load |              |
| Browse                                                                                             | Refresh                                                  |                                                               | Close        |

Figure 1.1: Activate the checkbox from the Plug-in Manager.

<span id="page-4-1"></span>

|         |  | strain Character Cutout   Help |  |  |
|---------|--|--------------------------------|--|--|
|         |  | HELPIEK                        |  |  |
| ls │Fur |  | Hair   nCloth   Custom         |  |  |
|         |  |                                |  |  |

Figure 1.2: The new Cutout-Menu is on the left side from the help-menu.

|            | 2          |      |  |  |  |
|------------|------------|------|--|--|--|
| 1.00       |            | 1.00 |  |  |  |
| <b>MEL</b> | cutoutmenu |      |  |  |  |
|            |            |      |  |  |  |

<span id="page-4-2"></span>Figure 1.3: You can start cutouts graphical user interface in the mel-commandline.

10. The graphical user interface from the plug-in appears.

To close the plug-in deactivate the checkbox in the plug-in manager. The cutout-menu will vanish after that.

## <span id="page-4-0"></span>1.7 Check your Installation and First Steps

- 1. Create a polygonal cuboid ( polygon cube: cuboid symbol with polygons-setting)
- 2. Select your cuboid
- 3. Press start in the plug-in window

### <span id="page-5-0"></span>CHAPTER 1. GENERAL 5

The cuboid has changed into a cutout-sheet. It is able to render and to print. Following you can cut it out and glue the parts to get a real 3D-model.

- 1. Load the scene /building.mb
- 2. press start

After a short time the transformed scene appears which contains of several parts.

## <span id="page-6-2"></span><span id="page-6-0"></span>Chapter 2

## Using Cutout

All settings and adjustments for the transformation can be done in a special window. That window appears either by typing **cutoutmenu** in the mel-commandline or select the cutout-menu. This commandline normaly is below of the animation-bar. There are three tabs in the Cutout-window named algorithm, format and lugs. On every tab exist a start button below to start the transformation with the actual settings. The default settings was choosen in a way which allows to start transformation without any changing. However often it makes sense to change the settings.

## <span id="page-6-1"></span>2.1 Settings for the Algorithm

Two checkboxes can be choosen.

If delete original is activated, the current scene will vanish and replaced with the new scene consisting of the related cutout-sheets.

Otherwise the cutout-sheets will be inserted into the currend scene.

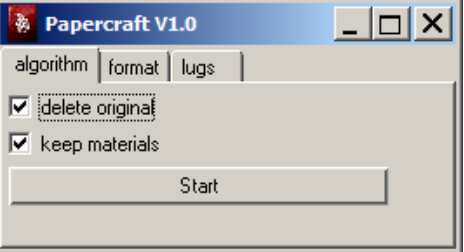

Figure 2.1: Settings for the algorithm.

### <span id="page-7-1"></span>CHAPTER 2. USING CUTOUT 7

If keep materials is selected simple material of the polygonal objects will be transfered. Here in general textures and colors are supposed, which can be regained in the cutout-sheets. If this checkbox isn't activated there are no special material properties in the created cutout-sheets. In that case on rendering one wouldn't see anything if there wasn't any further processing. This option could be useful if the pure geometrie data are needed for exporting.

Both checkboxes are activated by the default settings.

## <span id="page-7-0"></span>2.2 Settings for the Format

The shape of the result can be determined here.

The pagesize is not limited by default settings. That can be reached by activate the checkbox limitate pagesize. In the fields  $width(mm)$  and  $height(mm)$  the desired maximum width and heigth of the parts respectively the cutout-sheet pages can be entered.

The preset is a size of 210mm x 297mm. This comply to a DIN A4-pagesize. If the pagesize limitation is activated the algorithm will try to create all parts small enough to fit in the page dimensions. Sometimes a single triangle is to big to fit, so there is no guarantee for that.

If there is a problem in that case it could be helpful to divide very big respectively the appropriate triangles.

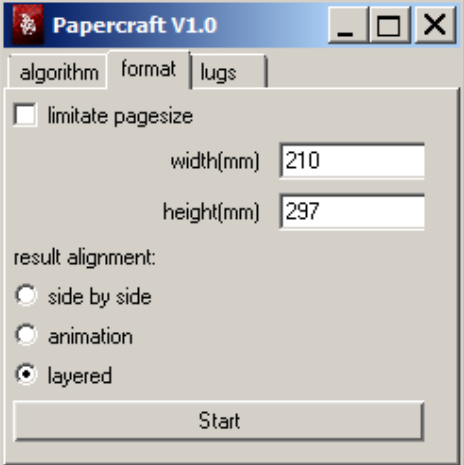

Figure 2.2: Settings for Format.

<span id="page-8-1"></span>The radiobuttons named result alignment provide a choice of three possibilities for presenting the cutout-sheets.

Thereby side by side means that all generated parts will be arranged in a single plane. In doing so optional selected page limitations seems to vanish cause all pages will be put together. However, single parts are restricted by the selected maximum sizes also.

On the other hand animation will create an animation where in every frame a single part of the cutout-sheet is stored. For printing the hole cutout-sheet every frame has to render and to print. There's exacly one part on each frame.

By selecting layered all single parts will inserted in the scene one on top of each other.

## <span id="page-8-0"></span>2.3 Settings for the Lugs

To build real 3D-models from the cutout-sheets printed they have to glue together at the edges. Therefore Cutout insert lugs on special part positions. If that default setting isn't desired, deactivate the checkbox named generate lugs. On the other hand its possible to insert the maximum size of the lug width in the textfield maximum width(mm).

The algorithm will try to insert lugs in a trapezoid like shape. If the edge where the lug should be added is very short it may happen that a lug in a triangle shape only will be inserted. In that case it might be that the selected maxinun width will not be reached.

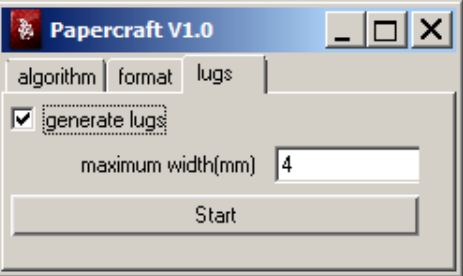

Figure 2.3: Settings of lugs.

If keep materials is selected in the algorithm algorithm menu, the lugs will get a standard material.

### <span id="page-9-2"></span><span id="page-9-0"></span>2.4 Printout and Assembly

After transformation you can render the cutout sheets and print them out. Cut out all parts. That will work fast and accurate with a cutting board, a metal ruler, a cutter knife. For folding its helpful to be geared to the original. For easier folding you can scarify the lugs. This is recommend by using thick board. A needle can be used for press on the last unreachable lugs in the corners. Don't choose thick paper if many little elements exist. Don't choose thin paper to ensure stability with big elements.

### <span id="page-9-1"></span>2.5 Troubleshooting and Optimisation

To prevent problems the scene can adjusted before transformation. The following modfications can be helpfully:

- Remove all objects which aren't polygonal elements. Especially remove bones and rigging.
- Remove all animation elements.
- Try the Triangulate on the commandline.

For speed up the calculation you can do following modifications:

- Decrease the number of polygons. They should be reprentable with 3 digits.
- Divide your objects in parts and transform them separately. To transform  $2x50$ faces is faster as 100 faces all at once.
- Decreasing the maximum pagesize will induce a speed up in many times.

Additional Annotations

- Save your work before starting the transformation.
- Don't forget to use a new filename after transformation. Otherwise your original work will be overwritten.

## Index

3D-model, [2](#page-2-3) , [5](#page-5-0) , [8](#page-8-1)  $algorithm, 2, 6, 8$  $algorithm, 2, 6, 8$  $algorithm, 2, 6, 8$  $algorithm, 2, 6, 8$  $algorithm, 2, 6, 8$  $algorithm, 2, 6, 8$ algorithm menu, [8](#page-8-1) animation, [8](#page-8-1) animation elements, [9](#page-9-2) assembly, [9](#page-9-2) auto-load, [3](#page-3-4) Autodesk, [3](#page-3-4) board, [9](#page-9-2) bones, [9](#page-9-2) calculatioin, [9](#page-9-2) close, [4](#page-4-3) colors, [2](#page-2-3) , [7](#page-7-1) commandline, [4](#page-4-3), [6](#page-6-2), [9](#page-9-2) cuboid, [4](#page-4-3) cuboid symbol, [4](#page-4-3) Cutout, [2](#page-2-3), [8](#page-8-1), [9](#page-9-2) cutout using, [6](#page-6-2) cutout sheets, [9](#page-9-2) cutout-menu, [3](#page-3-4) , [4](#page-4-3) , [6](#page-6-2) cutout-sheet, [5](#page-5-0) , [8](#page-8-1) cutout-sheets, [2](#page-2-3) , [6](#page-6-2) – [8](#page-8-1) cutout.mll, [3](#page-3-4) cutoutmenu, [3](#page-3-4) cutter knife, [9](#page-9-2) cutting board, [9](#page-9-2) default, [7](#page-7-1) default settings, [6](#page-6-2) delete original, [6](#page-6-2) edge, [8](#page-8-1) envirement, [2](#page-2-3)

Faces, [9](#page-9-2) Features, [2](#page-2-3) filename, [9](#page-9-2) folding, [9](#page-9-2) format,  $6, 7$  $6, 7$  $6, 7$ frame, [8](#page-8-1) generate lugs, [8](#page-8-1) glue, [8](#page-8-1) height, [7](#page-7-1) help-menu, [4](#page-4-3) Installation, [3](#page-3-4) installation, [4](#page-4-3) instructions, [2](#page-2-3) keep materials, [7](#page-7-1) , [8](#page-8-1) language, [2](#page-2-3) layered, [8](#page-8-1) limitate pagesize, [7](#page-7-1) limitation pagesize, [7](#page-7-1) lug, [8](#page-8-1), [9](#page-9-2) lug width, [8](#page-8-1) lugs, [2](#page-2-3), [6](#page-6-2), [8](#page-8-1), [9](#page-9-2) material, [7](#page-7-1) maximum, [7](#page-7-1) , [8](#page-8-1) maximum size, [8](#page-8-1) Maya, [2](#page-2-3), [3](#page-3-4) mel, [4](#page-4-3) , [6](#page-6-2) mel-commandline, [3](#page-3-4) metal ruler, [9](#page-9-2) model, [2](#page-2-3) modification, [9](#page-9-2)

#### INDEX 11

needle, [9](#page-9-2) new filename, [9](#page-9-2) Object, [9](#page-9-2) object divide of, [9](#page-9-2) optimisation, [9](#page-9-2) overwrite, [9](#page-9-2) page, [7](#page-7-1) page limitations, [8](#page-8-1) pages, [2](#page-2-3) pagesize, [7](#page-7-1) , [9](#page-9-2) limitation, [7](#page-7-1) paper, [9](#page-9-2) papermodel, [2](#page-2-3) papersize, [2](#page-2-3) part, [9](#page-9-2) parts, [7](#page-7-1) – [9](#page-9-2) plug-in, [2](#page-2-3) Plug-in Manager, [3](#page-3-4) , [4](#page-4-3) plug-in-manager, [4](#page-4-3) polygon number of, [9](#page-9-2) polygon cube, [4](#page-4-3) polygonal, [4](#page-4-3) polygonal elements, [9](#page-9-2) preset, [7](#page-7-1) print, [5](#page-5-0) , [9](#page-9-2) printing, [8](#page-8-1) problems, [9](#page-9-2) radiobuttons, [8](#page-8-1) render, [5](#page-5-0) , [8](#page-8-1) rendering, [7](#page-7-1) , [9](#page-9-2) result alignment, [8](#page-8-1) rigging, [9](#page-9-2) ruler, [9](#page-9-2) scarify, [9](#page-9-2) scene, [2](#page-2-3), [5](#page-5-0), [6](#page-6-2), [8](#page-8-1), [9](#page-9-2) Settings, [8](#page-8-1) settings, [6](#page-6-2)–[8](#page-8-1) sheets, [9](#page-9-2)

side by side, [8](#page-8-1) speed, [9](#page-9-2) speed up, [9](#page-9-2) Start, [5](#page-5-0) start button, [6](#page-6-2) systemrequirements, [3](#page-3-4) textures, [2](#page-2-3) , [7](#page-7-1) transformation, [9](#page-9-2) start, [6](#page-6-2) trapezoid, [8](#page-8-1) triangle, [8](#page-8-1) Triangulate, [9](#page-9-2) troubleshooting, [9](#page-9-2) undo, [2](#page-2-3) user interface, [4](#page-4-3) width, [7](#page-7-1) Windows, [3](#page-3-4)